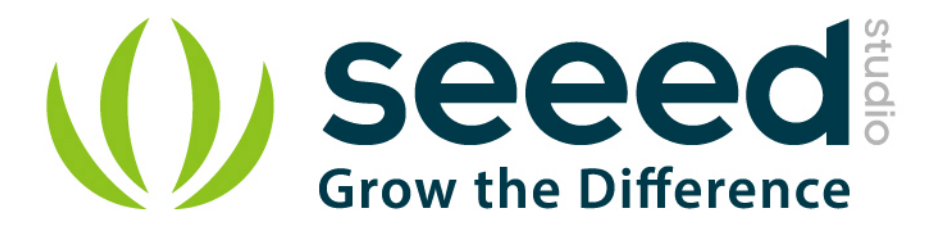

# Grove - BLE

Release date: 9/20/2015

Version: 1.0

Wiki: <http://www.seeedstudio.com/depot/Grove-EMG-Detector-p-1737.html>

Bazaar: http://www.seeedstudio.com/wiki/Grove - EMG\_Detector

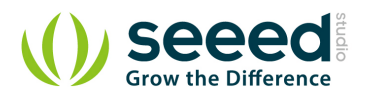

# <span id="page-1-0"></span>**Document Revision History**

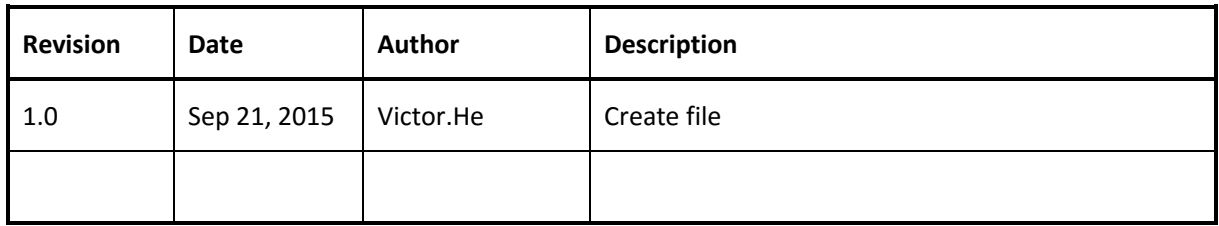

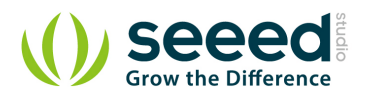

#### Contents

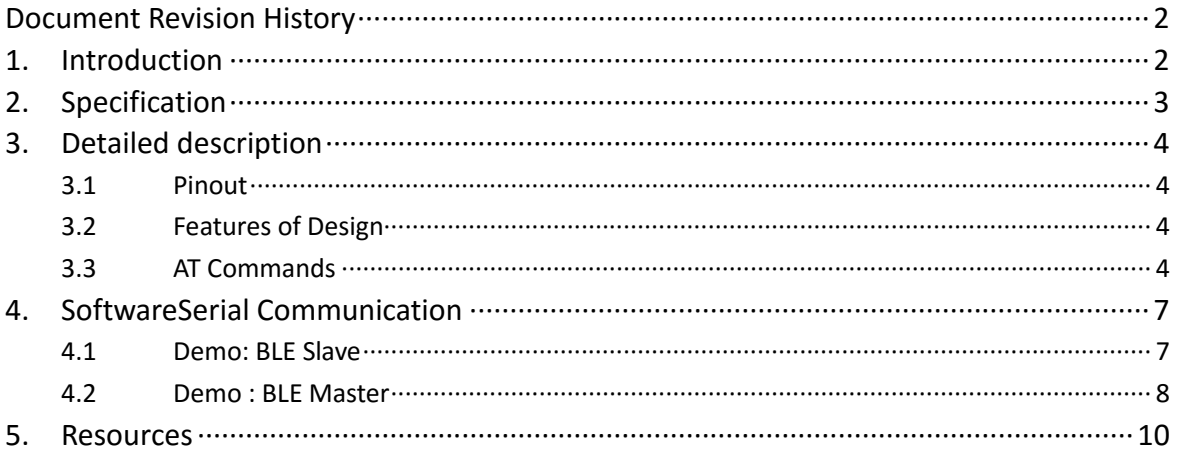

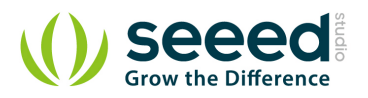

#### *Disclaimer*

*For physical injuries and possessions loss caused by those reasons which are not related to product quality, such as operating without following manual guide, natural disasters or force majeure, we take no responsibility for that.* 

*Under the supervision of Seeed Technology Inc., this manual has been compiled and published which covered the latest product description and specification. The content of this manual is subject to change without notice.*

#### *Copyright*

*The design of this product (including software) and its accessories is under tutelage of laws. Any action to violate relevant right of our product will be penalized through law. Please consciously observe relevant local laws in the use of this product.*

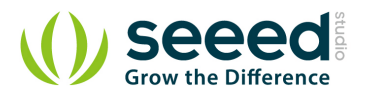

## <span id="page-4-0"></span>**1. Introduction**

Grove - BLE v1 (Grove - Bluetooth Low Energy v1) uses a Low Energy Bluetooth module -- HM-11, based on TI CC2540 chip, which has AT command support. As a Grove product it's convenient to use Grove - BLE with Arduino board via Base Shield.

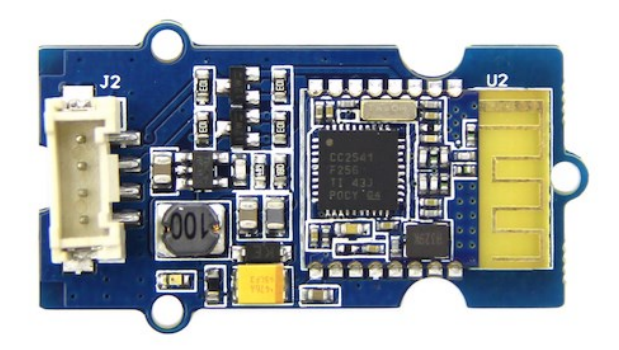

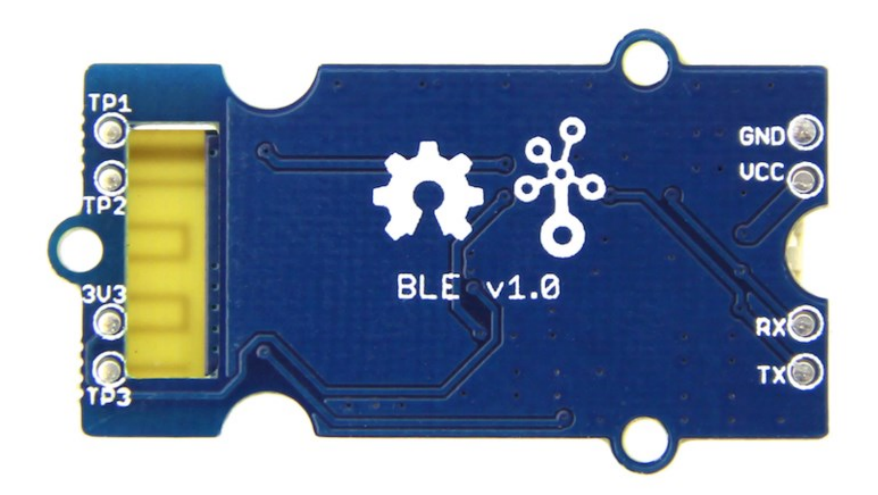

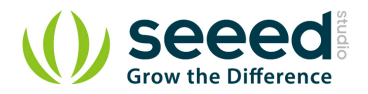

# <span id="page-5-0"></span>**2. Specification**

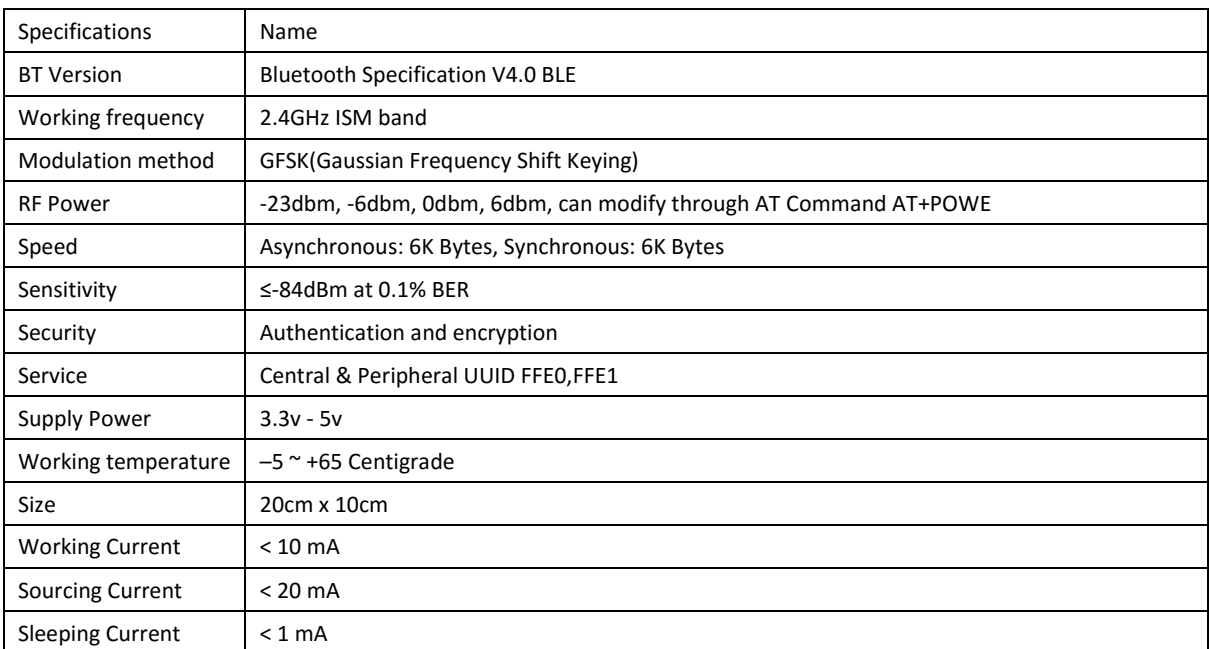

**Attention:** The supply power of HM-11 is 3.3v, but the Grove - BLE is 3.3v to 5v

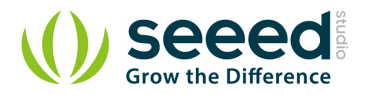

### <span id="page-6-0"></span>**3. Detailed description**

#### <span id="page-6-1"></span>**3.1 Pinout**

Grove connector has four wires: GND, VCC, RX, and TX.

#### <span id="page-6-2"></span>**3.2 Features of Design**

We have used TD6810 chip as the voltage regulator, so the range of the supply power can be 3.3v to 5v. Also, there's a level shift circuit which make sure the accuracy of data transmission.

#### <span id="page-6-3"></span>**3.3 AT Commands**

#### **1**)**Query module address**

Send: AT+ADDR? Receive: OK+LADD: address

#### **2**) **Query baud rate**

Send: AT+BAUD?

Receive: OK+Get:[para1]

Range : 0~8; 0--9600, 1--19200, 2--38400, 3--57600, 4--115200, 5--4800, 6--2400, 7--1200, 8--230400。Default: 0--9600.

#### **Set baud rate**

Send: AT+BAUD[para1] Receive: OK+Set:[para1]

e.g. : Send : AT+BAUD1 , Receive: OK+Set:1. The Baud rate has been set to 19200. Note: If setup to Value 7, After next power on, module will not support any AT Commands, until PIO0 is pressed, Module will change Baud to 9600.

#### **3**) **Try connect an address**

Send: AT+CON[para1] Receive: OK+CONN[para2] Range : A,E,F e.g. : Try to connect an device which MAC address is 00:17:EA:09:09:09 Send: AT+CON0017EA090909 May receive a reply: OK+CONNA --> Accept request, connecting ; OK+CONNE --> Connect error ; OK+CONN -- > Connected, if AT+NOTI1 is setup ; OK+CONNF -- > Connect Failed, After 10 seconds

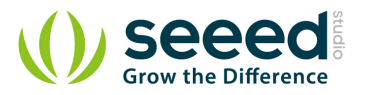

Notice: Only central role is used. If remote device has already connected to other device or shut down, "OK+CONNF" will received after about 10 Seconds.

#### **4**) **Clear Last Connected device address**

Send: AT+CLFAR Receive: OK+CLEAR

#### **5**) **Query Module Work Mode**

Send: AT+MODE? Receive: OK+Get:[para]

Range: 0~2. 0: Transmission Mode; 1: PIO collection Mode + Mode 0 ; 2: Remote Control Mode + Mode 0 . Default 0.

#### **Set Module Work Mode**

Send: AT+MODE[] Receive: OK+Set:[para]

#### **6**) **Query Module name**

Send: AT+NAME?

Receive: OK+NAME[para1]

#### **Set Module name**

Send: AT+NAME[para1]

Receive: OK+Set:[para1]

e.g. : Send: AT+NAMESeeed , Receive : OK+Set:Seeed Notice: Name would change after next power on.

#### **7**) **Query Pin Code**

Send: AT+PASS? Receive: OK+PASS:[para1]

Range : 000000~999999. Default: 000000.

#### **Set Pin Code**

Send: AT+PASS[para1]

Receive: OK+Set:[para1]

#### **8**) **Restore all setup value to factory setup**

Send: AT+RENEW

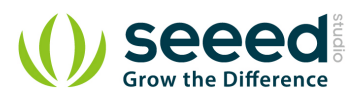

Receive: OK+RENEW

#### **9**) **Restart module**

Send: AT+RESET

Receive: OK+RESET

#### **10**)**Query Master and Slaver Role**

Send: AT+ROLE[para1]

Receive: OK+Set:[para1]

Range : 0~1。0--Peripheral: 1--Central: Default: 0.

More AT commands please refer to the Date sheet of BLE module.

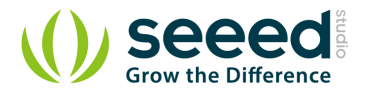

# <span id="page-9-0"></span>**4. SoftwareSerial Communication**

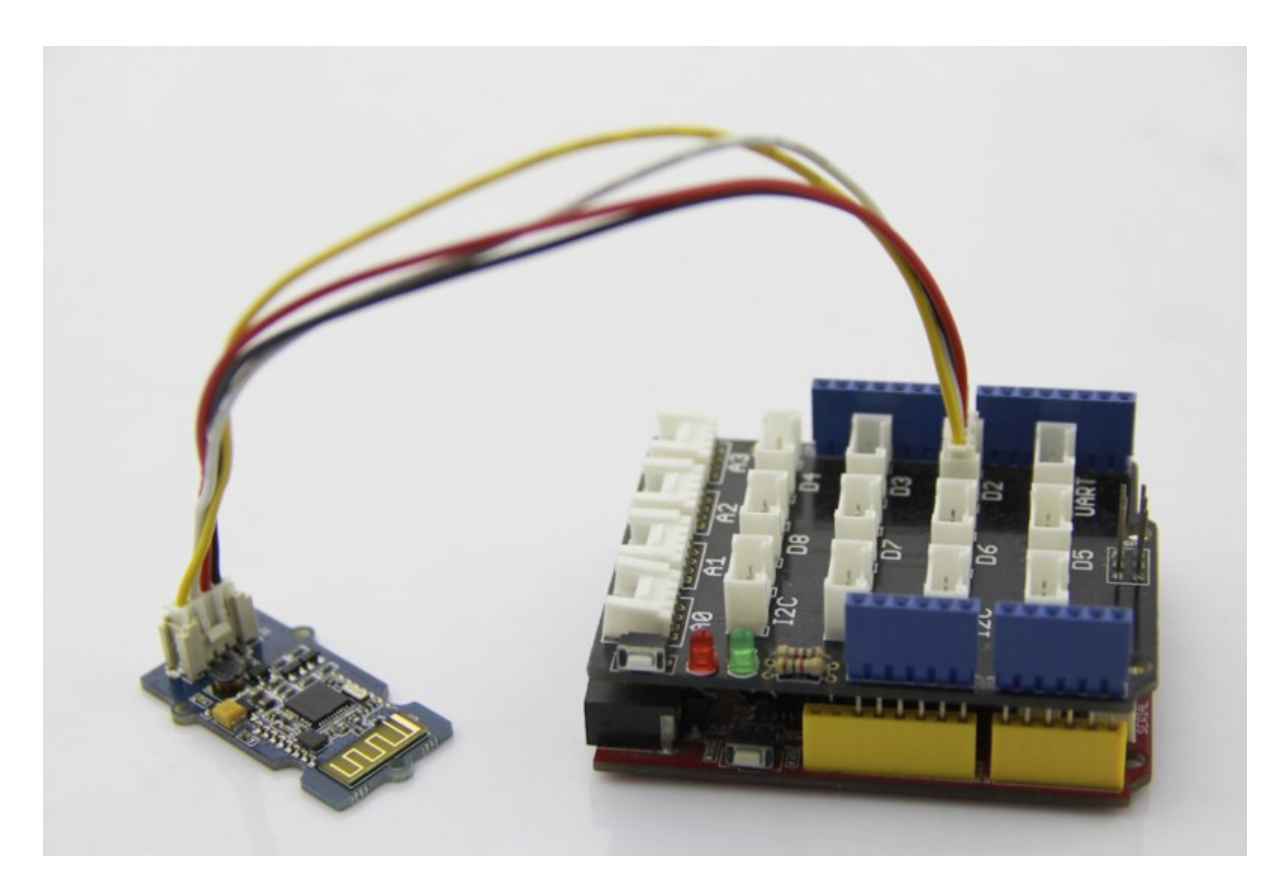

Grove - BLE can be acted as a master or slave, you can use the one via different demos.**If you are going to use the following SoftwareSerial program, please refer to the way of connection in the previous pic. TX- ->D2, RX-->D3.**

Open Arduino IDE, copy the following program and upload it onto the Arduino/Seeeduino board. And then two BLE modules can communicate with each other.

#### <span id="page-9-1"></span>**4.1 Demo: BLE Slave**

```
#include <SoftwareSerial.h> //Software Serial Port
#define RxD 2
#define TxD 3
#define DEBUG_ENABLED 1
SoftwareSerial BLE(RxD,TxD);
void setup()
{
    Serial.begin(9600);
    pinMode(RxD, INPUT);
```
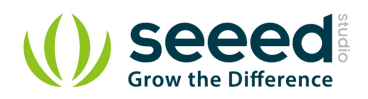

```
 pinMode(TxD, OUTPUT);
    setupBleConnection();
}
void loop()
{
    char recvChar;
    while(1){
       if(BLE.available()){//check if there's any data sent from the 
remote BLE 
           recvChar = BLE.read();
           Serial.print(recvChar);
        }
        if(Serial.available()){//check if there's any data sent from the 
local serial terminal, you can add the other applications here
           recvChar = Serial.read();
           BLE.print(recvChar);
       }
    }
}
void setupBleConnection()
{
    BLE.begin(9600); //Set BLE BaudRate to default baud rate 9600
    BLE.print("AT+CLEAR"); //clear all previous setting
    BLE.print("AT+ROLE0"); //set the bluetooth name as a slaver
    BLE.print("AT+SAVE1"); //don't save the connect information
}
```
#### <span id="page-10-0"></span>**4.2 Demo : BLE Master**

```
#include <SoftwareSerial.h> //Software Serial Port
#define RxD 2
#define TxD 3
#define DEBUG_ENABLED 1
SoftwareSerial BLE(RxD,TxD);
void setup()
{
    Serial.begin(9600);
```
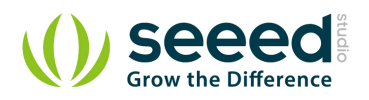

```
 pinMode(RxD, INPUT);
    pinMode(TxD, OUTPUT);
    setupBleConnection();
}
void loop()
{
    char recvChar;
    while(1){
       if(BLE.available()){//check if there's any data sent from the 
remote BLE
           recvChar = BLE.read();
           Serial.print(recvChar);
        }
       if(Serial.available()){//check if there's any data sent from the 
local serial terminal, you can add the other applications here
           recvChar = Serial.read();
           BLE.print(recvChar);
        }
    }
}
void setupBleConnection()
{
    BLE.begin(9600); //Set BLE BaudRate to default baud rate 9600
    BLE.print("AT+CLEAR"); //clear all previous setting
    BLE.print("AT+ROLE1"); //set the bluetooth name as a master
    BLE.print("AT+SAVE1"); //don't save the connect information
}
```
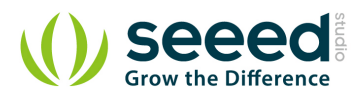

## <span id="page-12-0"></span>**5. Resources**

[BLE\\_apk\\_for\\_Android](http://www.seeedstudio.com/wiki/File:HMBLEComAssistant.rar) [DataSheet of BLE module](http://www.seeedstudio.com/wiki/File:Bluetooth4_en.pdf) **[Schematic](http://www.seeedstudio.com/wiki/File:Grove_-_BLE_v1.0.zip)**